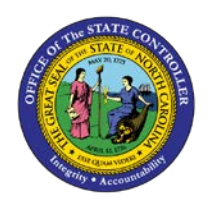

## **PROCEDURE 46:**

**RECORDING MANUAL CHECKS**

## Job Aid AP01-46

The purpose of this job aid is to explain how to record manual checks n NCAS.

## **After accessing the Accounts Payable module:**

- 1. Type **MPE** in the NEXT FUNCTION field and press **ENTER** to access the *Manual Payment Entry (MPE)*  screen.
- 2. Type the **BAP code** in the BANK ACCT PAY CODE field.
- 3. Type the **manual check number** in the PYMT REF NBR field.
- 4. Type the **total amount of the manual check** in the PAYMENT AMOUNT field.
- 5. Type the **date of the manual check** in the PAYMENT DATE field.
- 6. Type the **paying entity** in the PAY ENTITY field to indicate the paying entity of the vendor or employee.
- 7. Type the **vendor short name**@ in the SHORT NAME field to identify the vendor.
- 8. Press **ENTER** to access the *Vendor Short Name (VSL)* screen.
- 9. Type **R** in the ACTIVITY field and press **ENTER** to r*eturn* to the *Manual Payment Entry (MPE)* screen.
- 10. Type **Y** in the PRINT CHECK field to push check to the CSeries check-printing software.
- 11. Type **S** in the NET AMOUNT field to identify that the net amount of the document was paid (or type **S** in the GROSS AMOUNT field, depending on how the invoice was paid).
- 12. Verify that all information is correct before completing the manual payment.
	- a. Once the manual payment has been entered into the system, it *cannot* be modified.
- 13. Type **N** or **NEXT** in the REQUEST field and press **ENTER** to process the information and access a blank *MPE* screen.
- 14. The cash needs to be requisitioned for the total amount of the manual check.

.<br>P

**AP01**